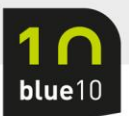

# **Handleiding configureren Business Central Oauth**

Vanaf Business Central 20 release wave 1, welke vanaf 1 april 2022 beschikbaar is, is het alleen nog maar mogelijk om via Oauth een verbinding op te zetten tussen Blue10 en jouw Business Central administratie.

Je IT partner of IT college kan dit eenvoudig gereed maken doormiddel van een app registratie in de Microsoft Azure Tenant. De onderstaande stappen kunnen uitgevoerd worden door een gebruiker met Administrator rechten in de Azure AD tenant.

1. Open Microsoft Azure en zoek naar **App registrations**.

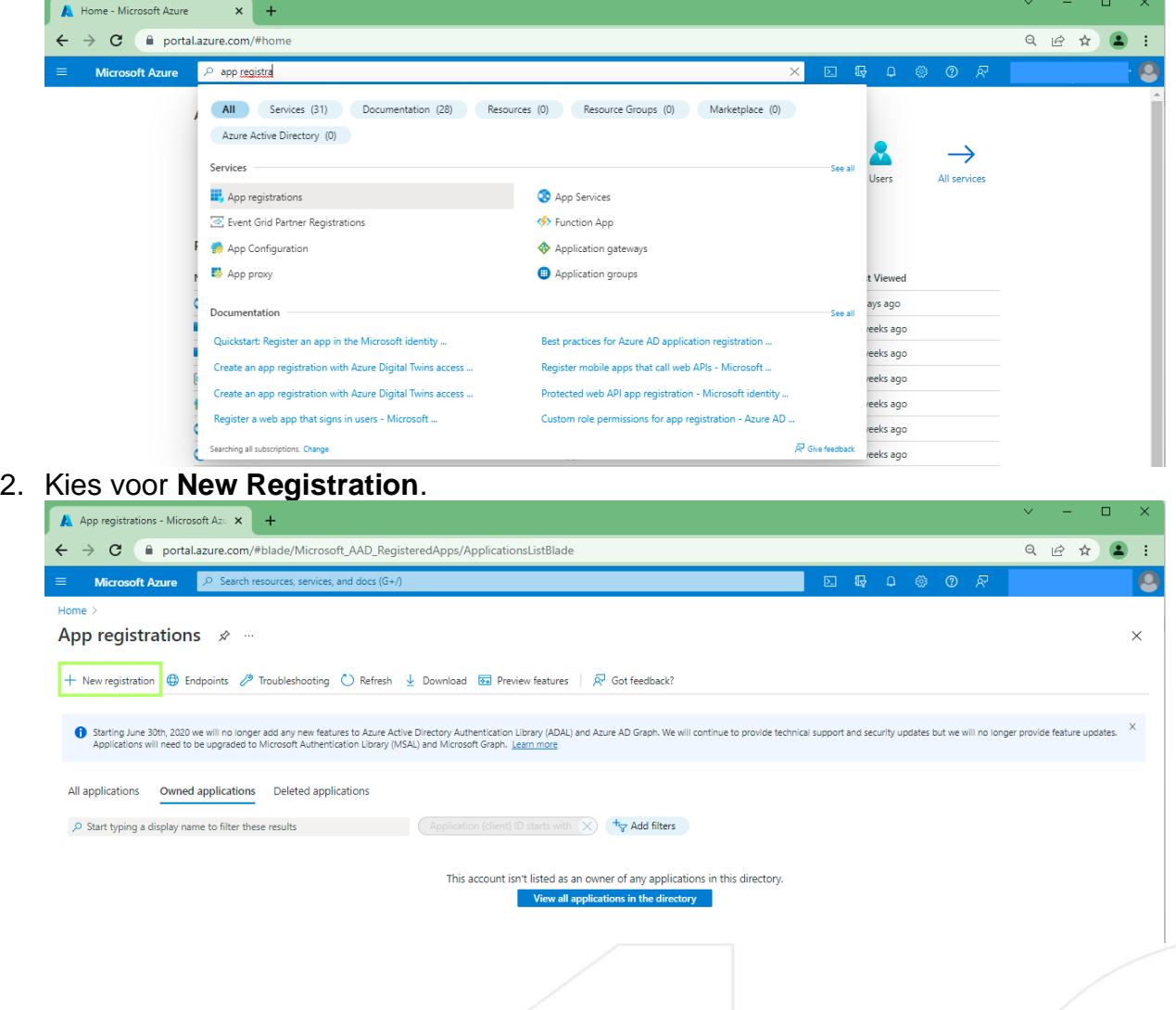

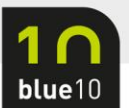

## 3. Vul een naam in welke gewenst is. In onze voorbeeld kiezen we voor **Blue10**.

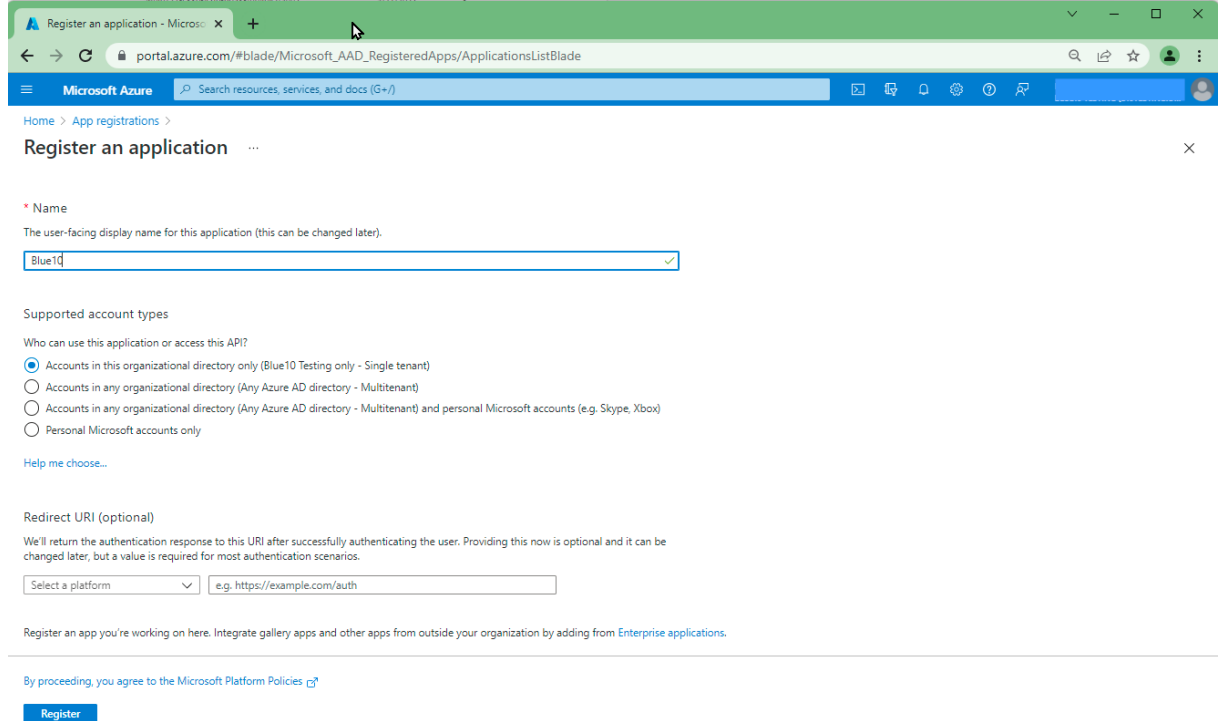

# 4. Na het succesvol aanmaken van de app, kies dan voor **Authentication**.

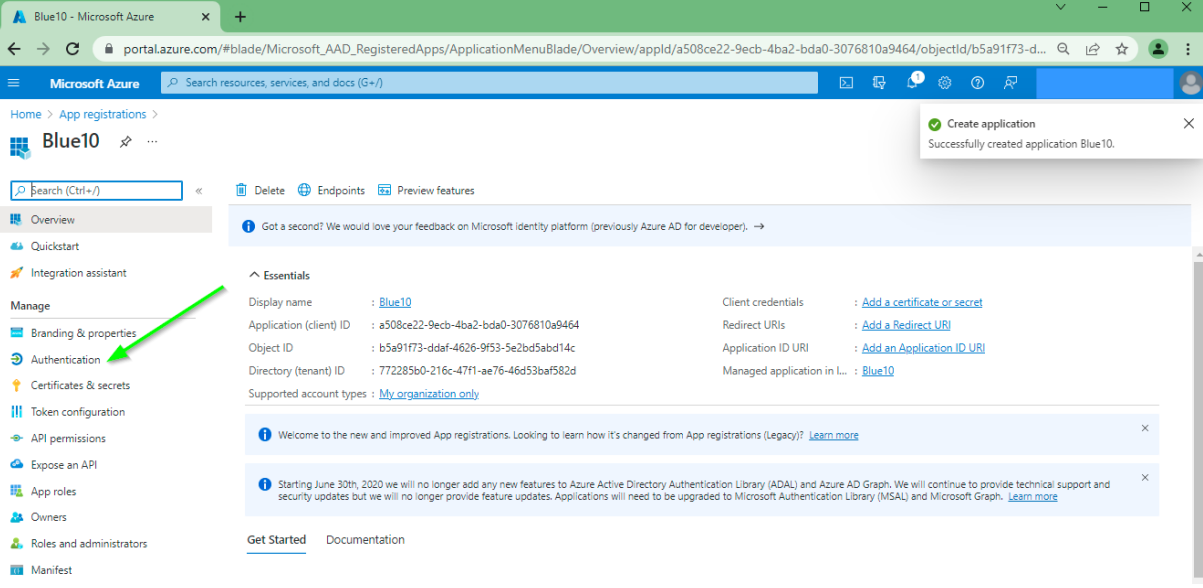

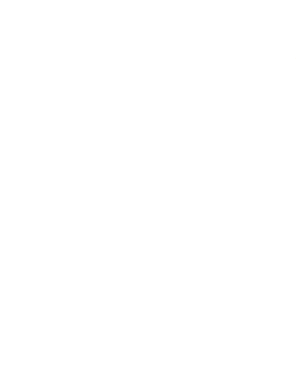

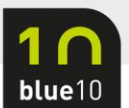

#### 5. Kies nu voor **Add Platform**.

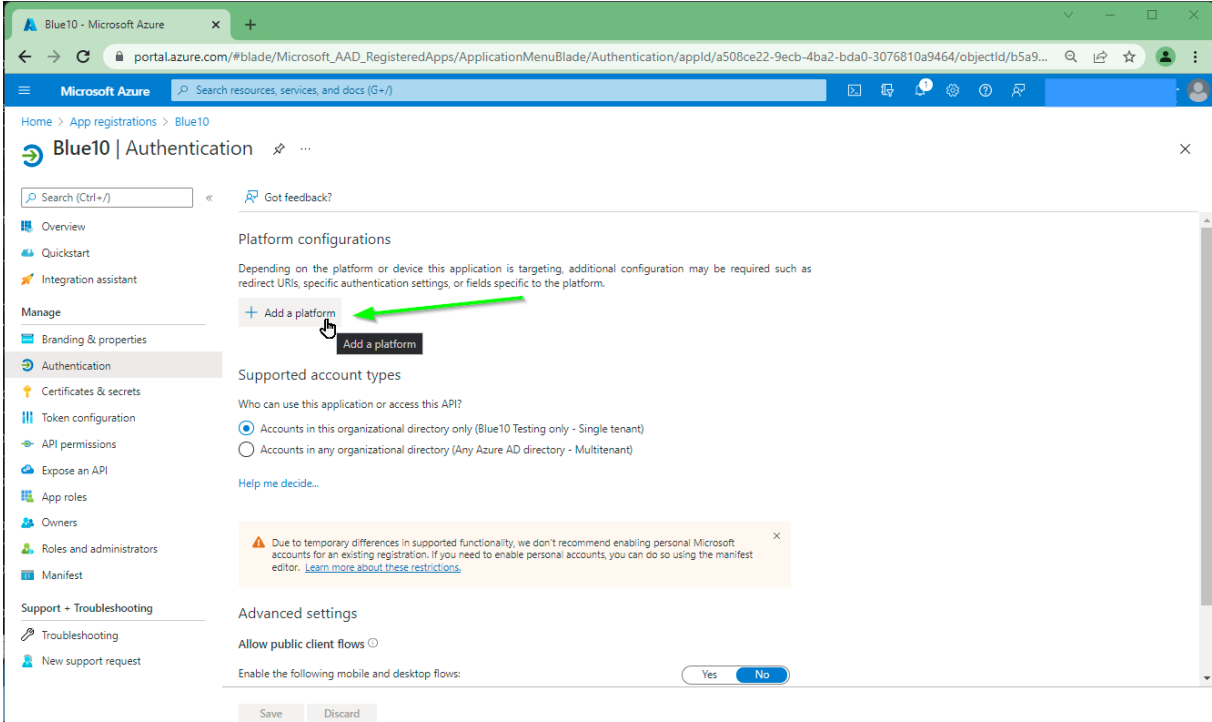

#### 6. Kies voor **Web**.

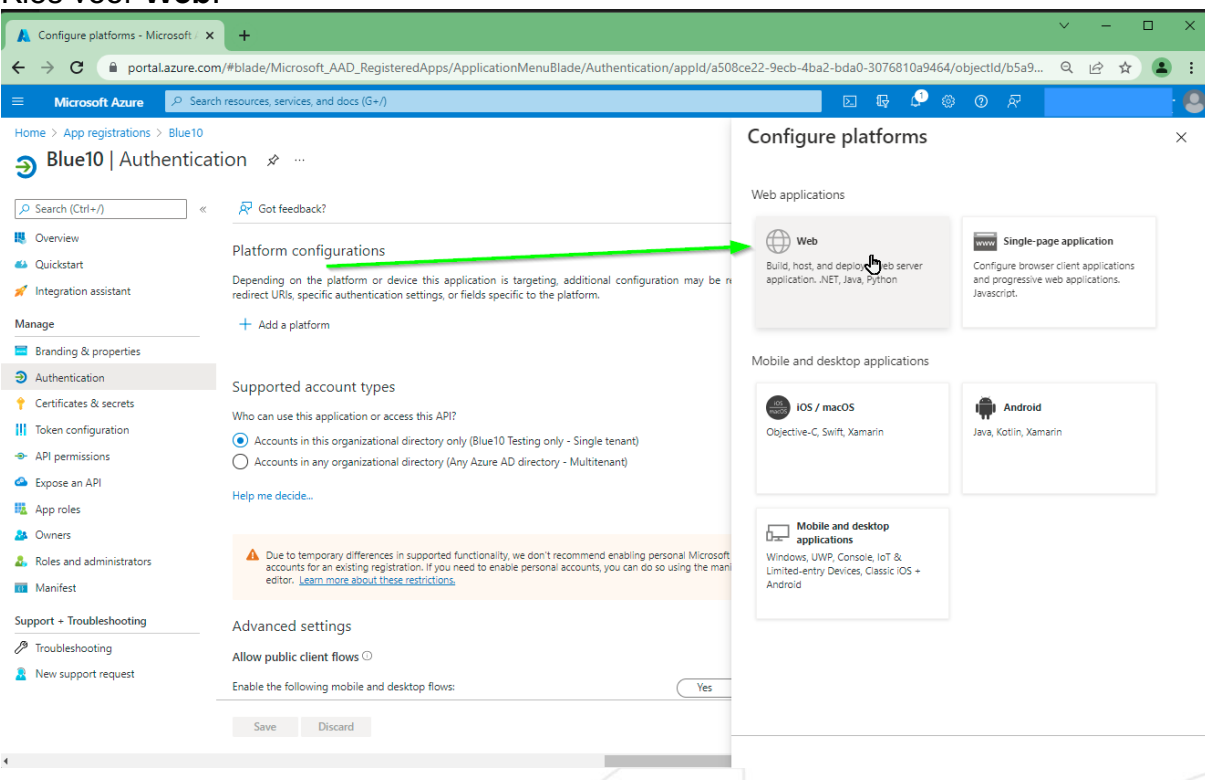

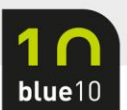

 $\mathcal{A}$ 

# 7. Vul bij Redirect URL<https://localhost:8080/login> en kies **Configure**.

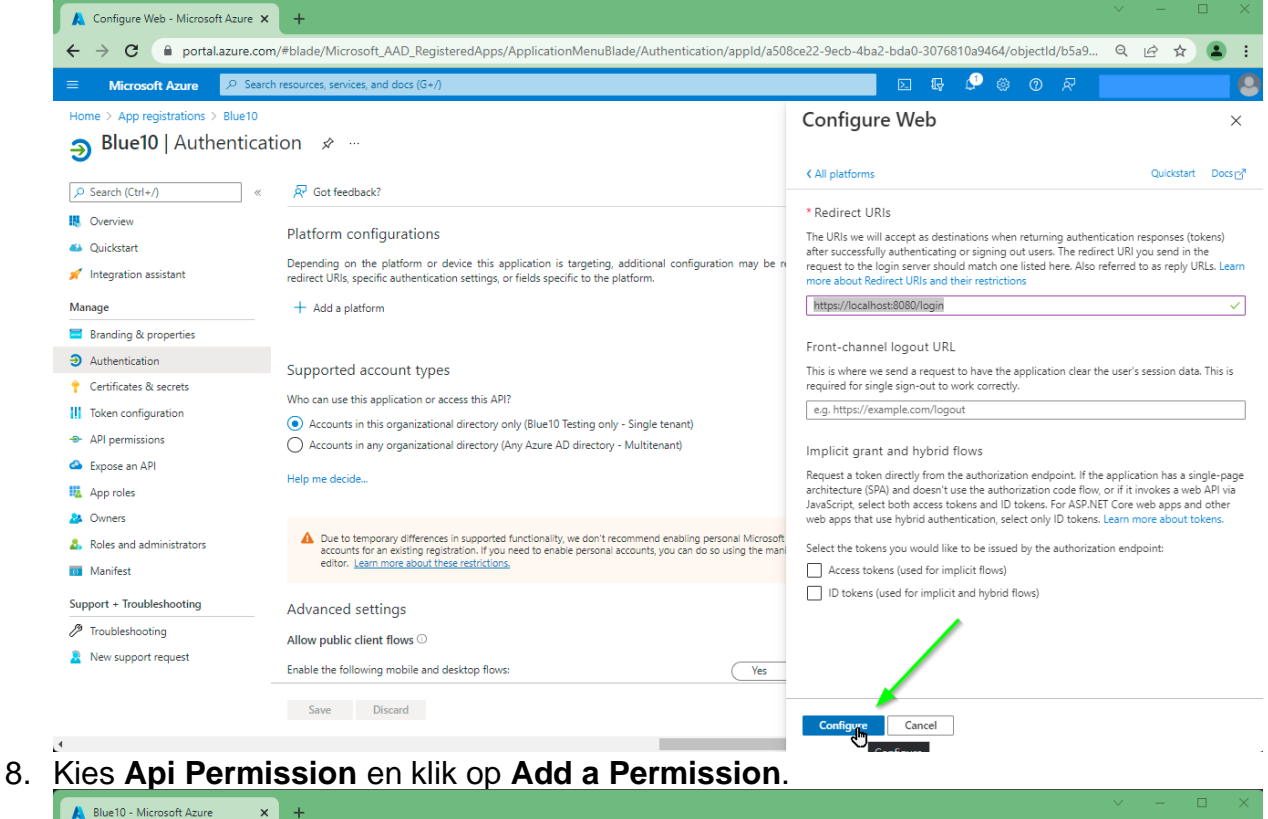

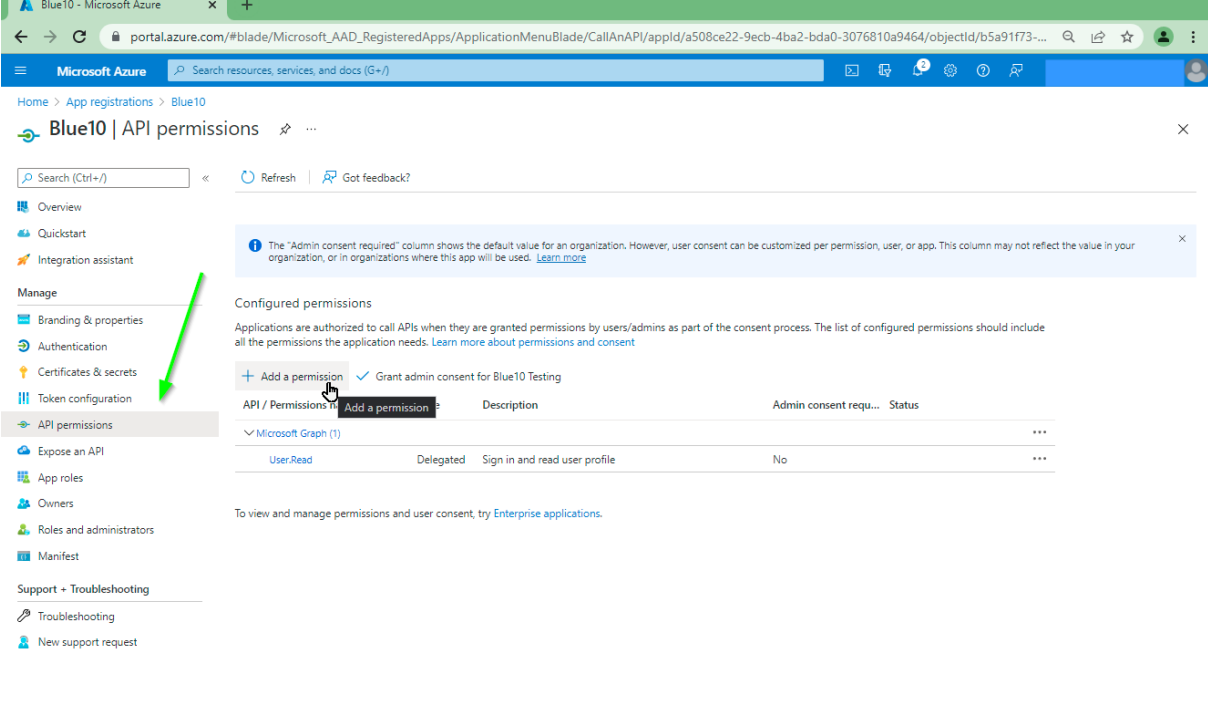

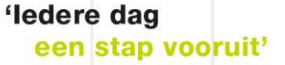

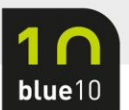

# 9. Zoek de app 'Dynamics 365 Business Central' op en klik deze aan.

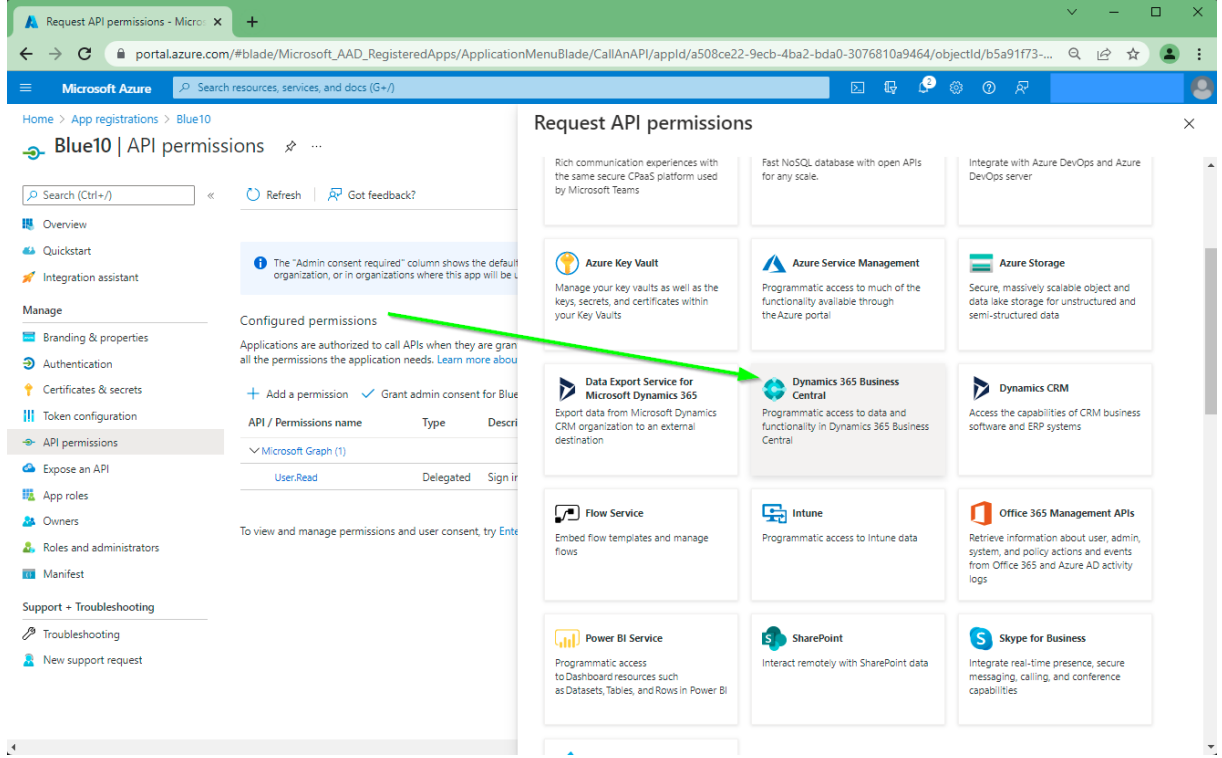

10.Er wordt nu gevraagd welke permissie de app mag krijgen. Kies hier voor **Delegated permission**.

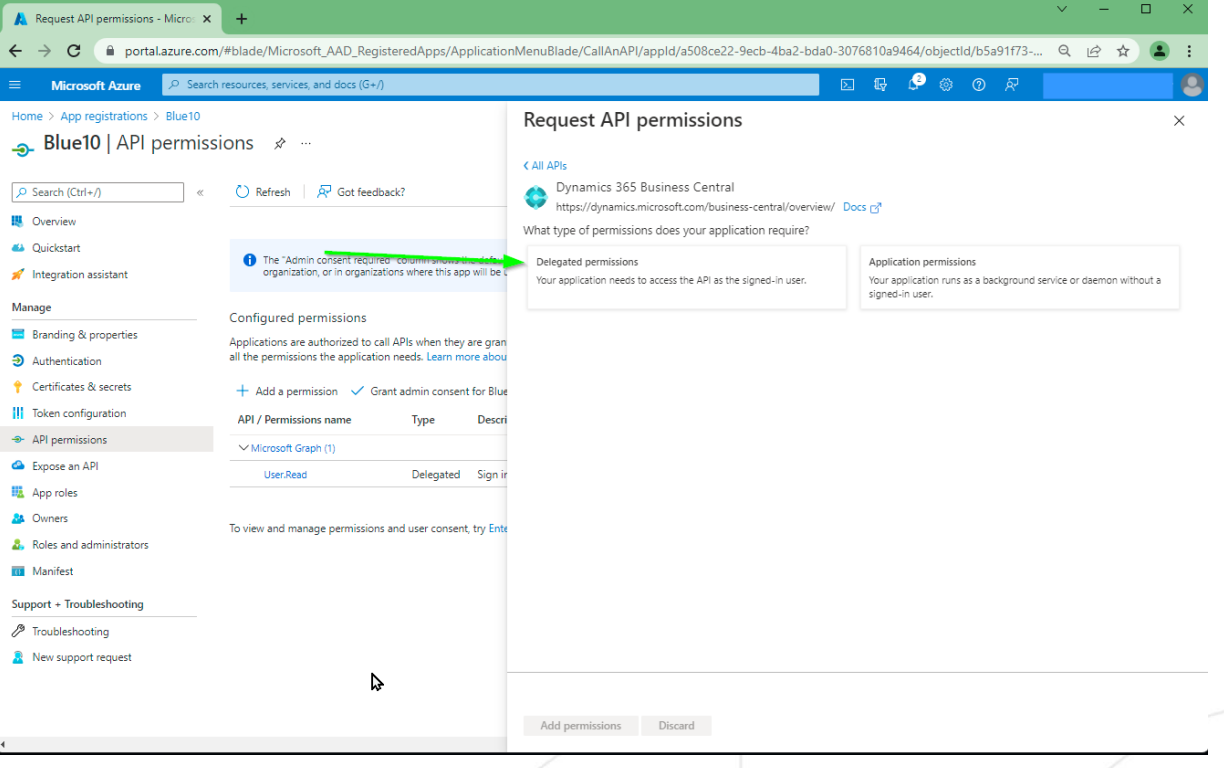

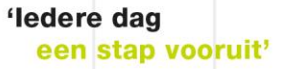

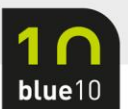

## 11.Vink beide permissie aan en klik op **Add Permissions**.

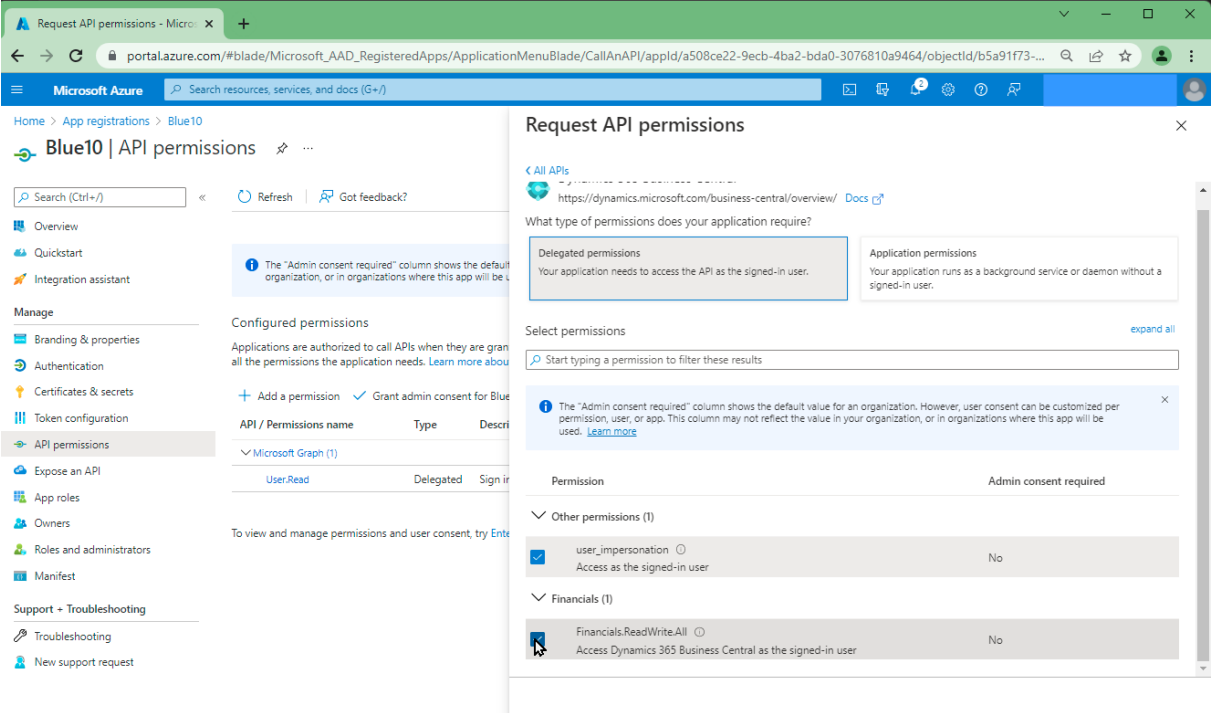

Add permissions Discard

# 12.Klik nogmaals op **Add a permission**.

 $\overline{4}$ 

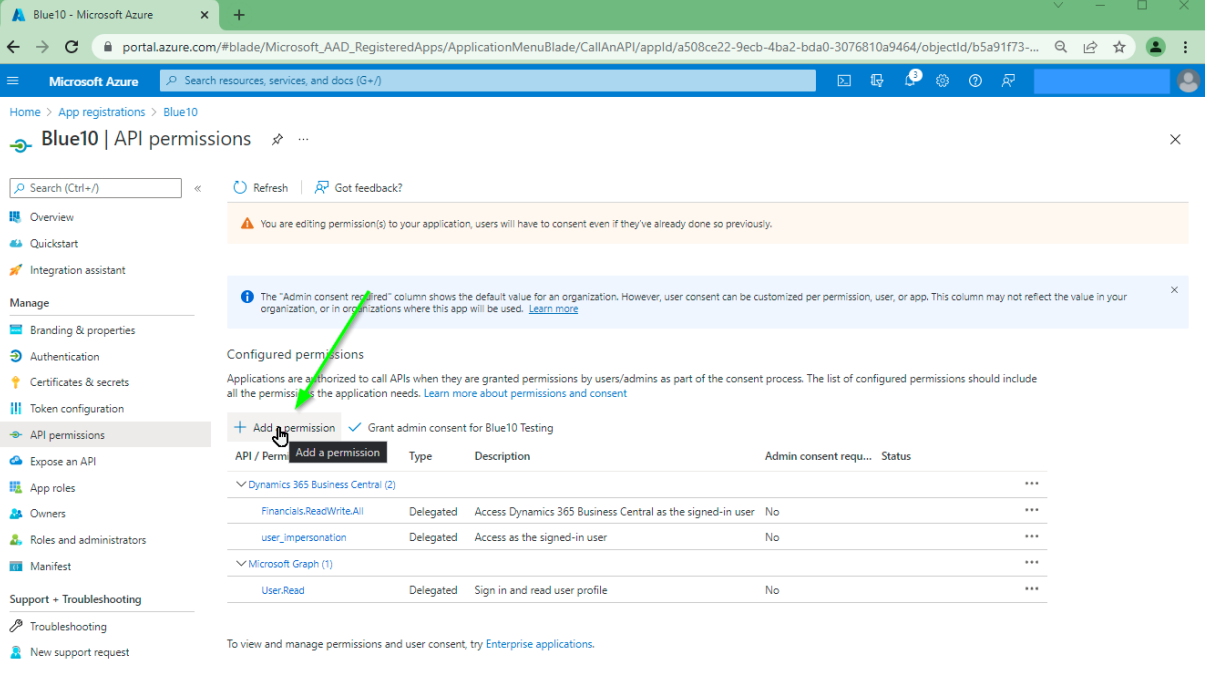

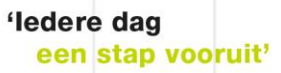

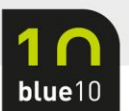

#### 13.Klik weer op Dynamics 365 Business Central.

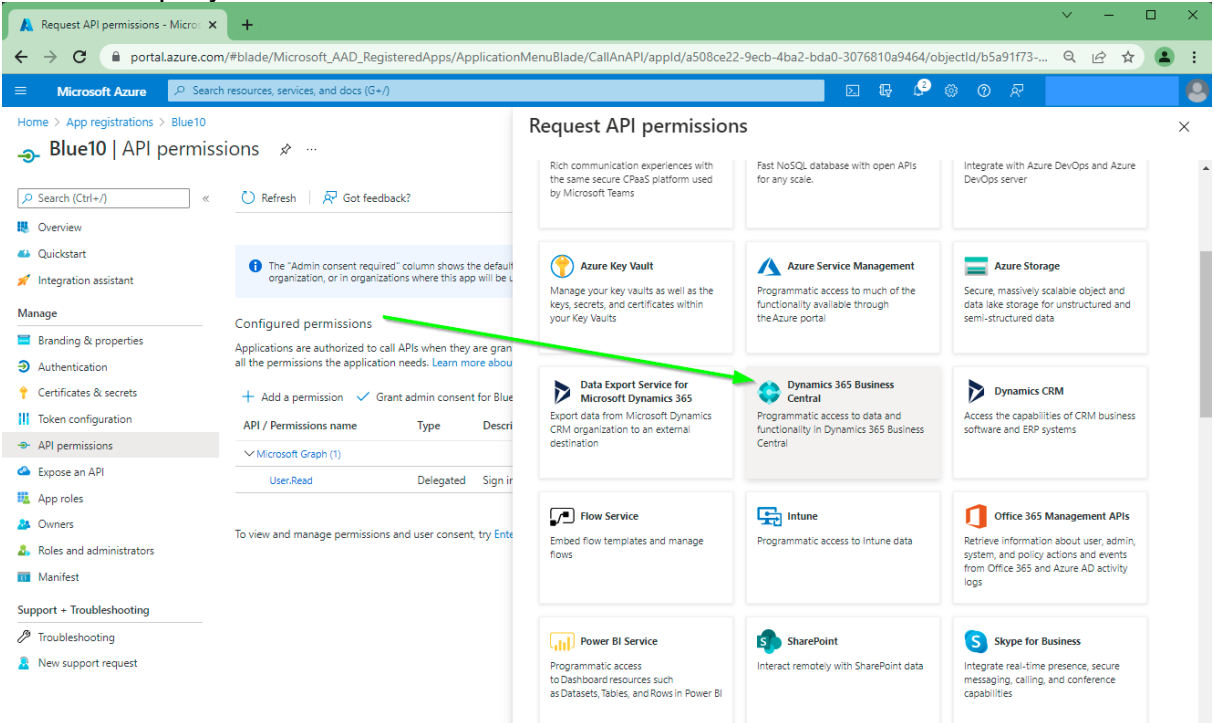

# 14.Klik nu op **Application permissions**.

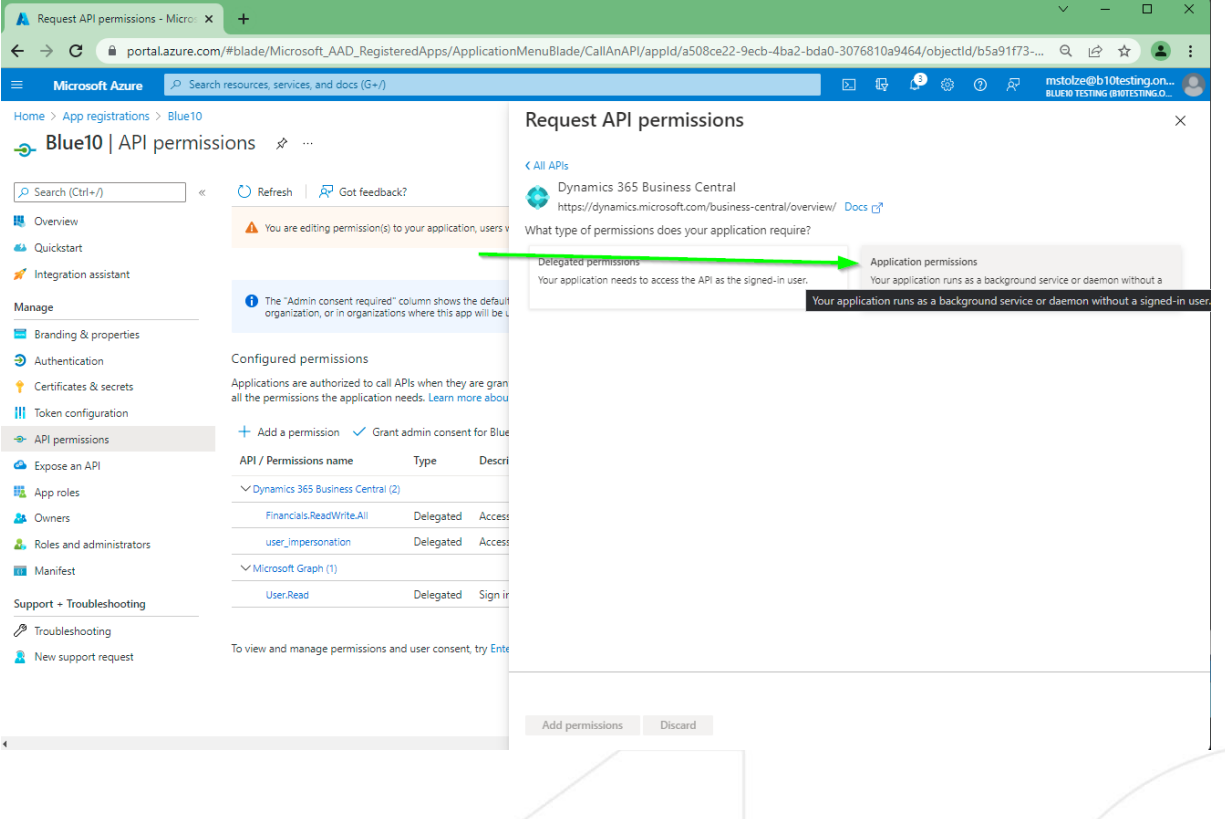

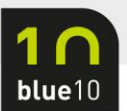

# 15.Vink de 3 permissies aan en klik op **Add Permission**.

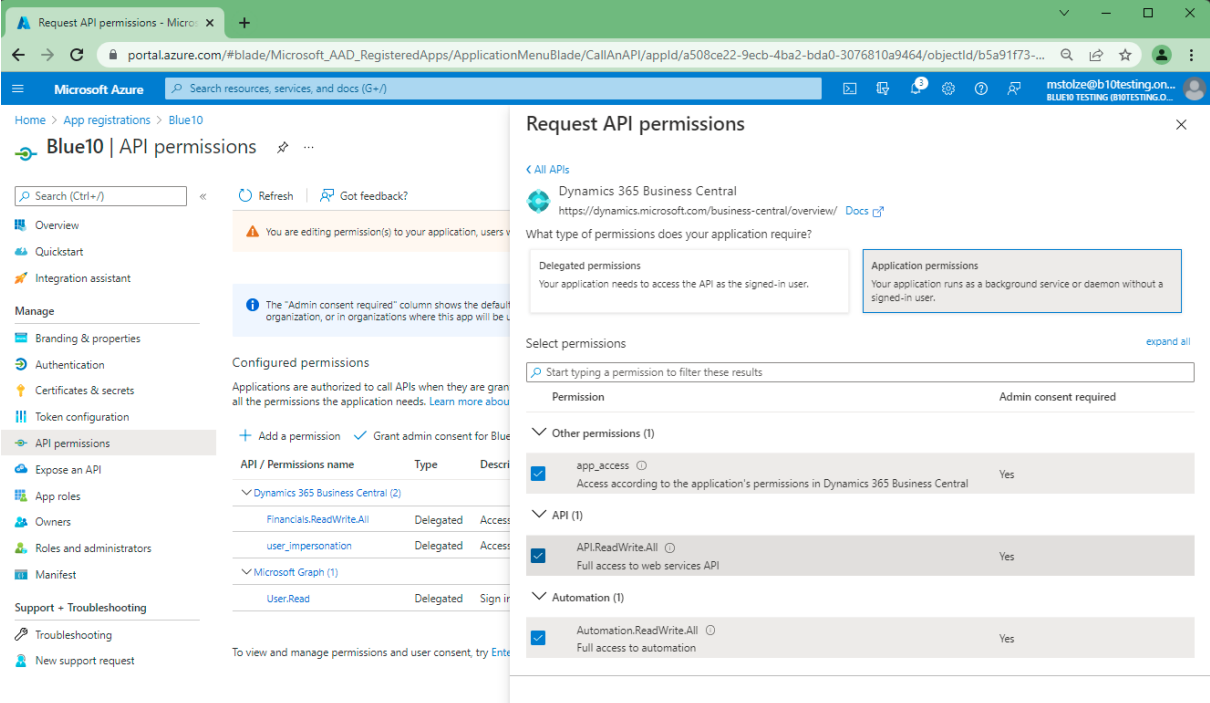

Add permissions Discard

16.Klik op **Grand admin consent for 'tenant naam'** en klik op **Yes** om dit te bevestigen.

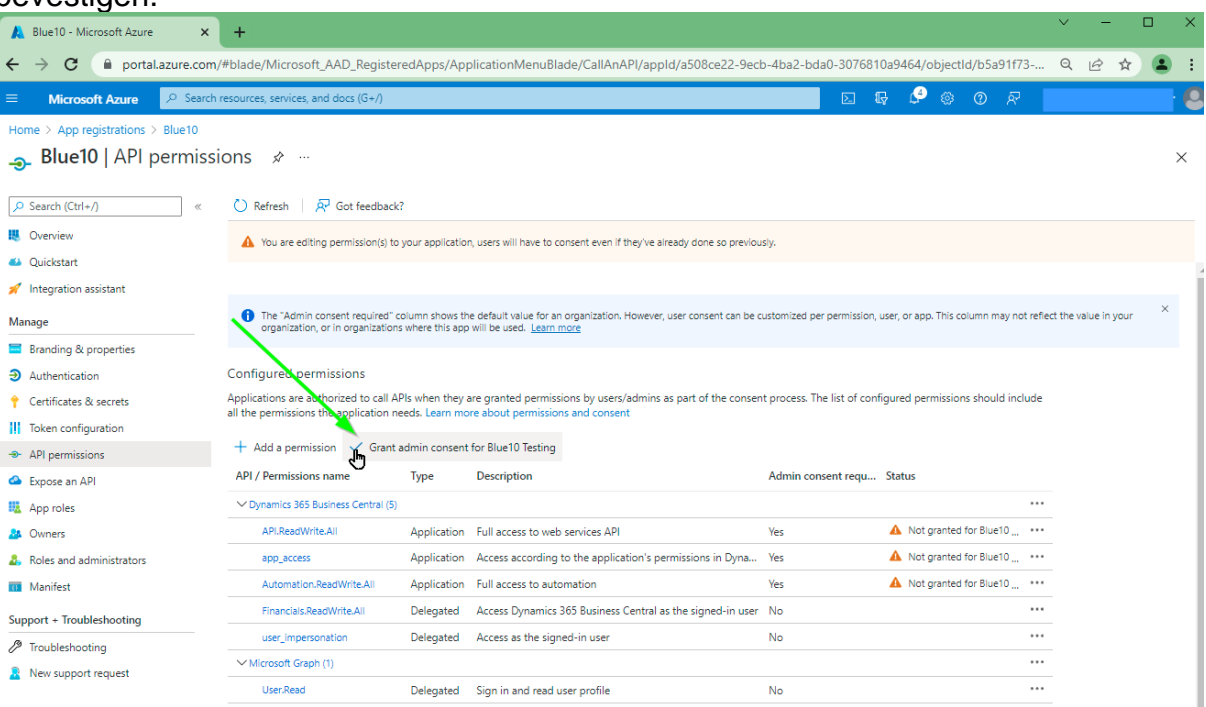

To view and manage permissions and user consent, try En

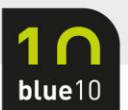

# 17.Kies nu voor **Certificates & Secrets** en klik op **New Client Secret**. Blue10 - Microsoft Azure X +

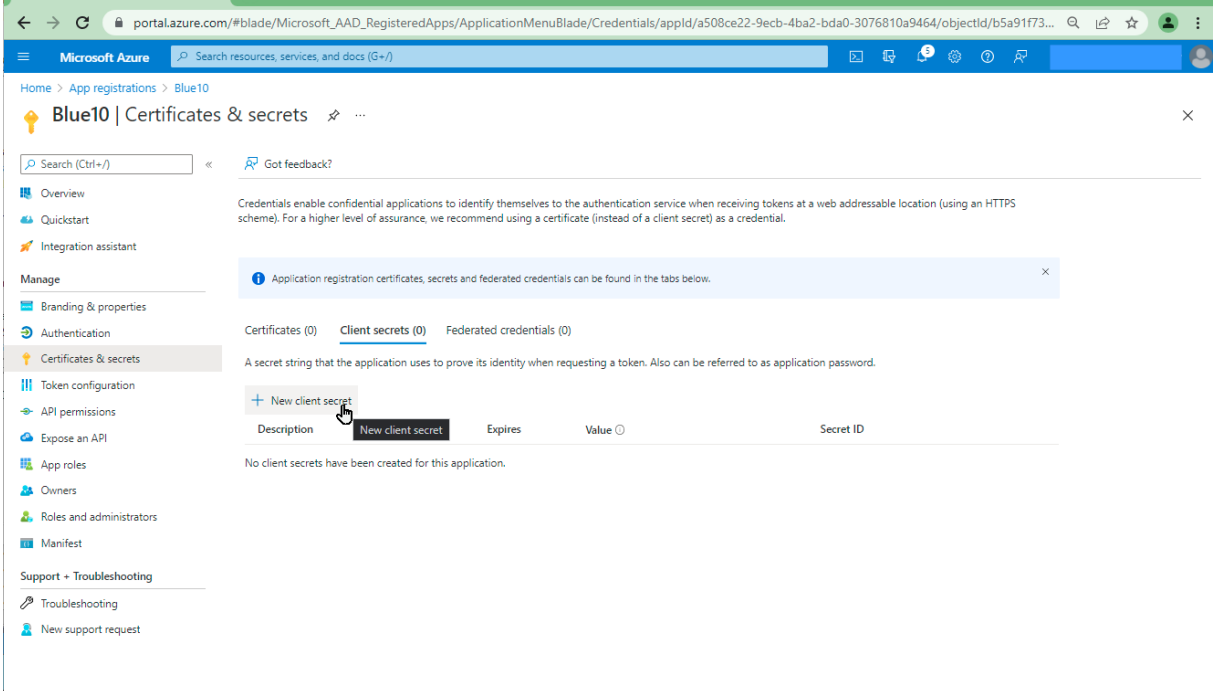

18.Vul een omschrijving in en geef een geldigheidsduur in. In ons voorbeeld kiezen we voor 24 maanden. Dat betekent dat de verbinding tussen Blue10 en de Business Central administratie 24 maanden lang een geldige verbinding heeft.

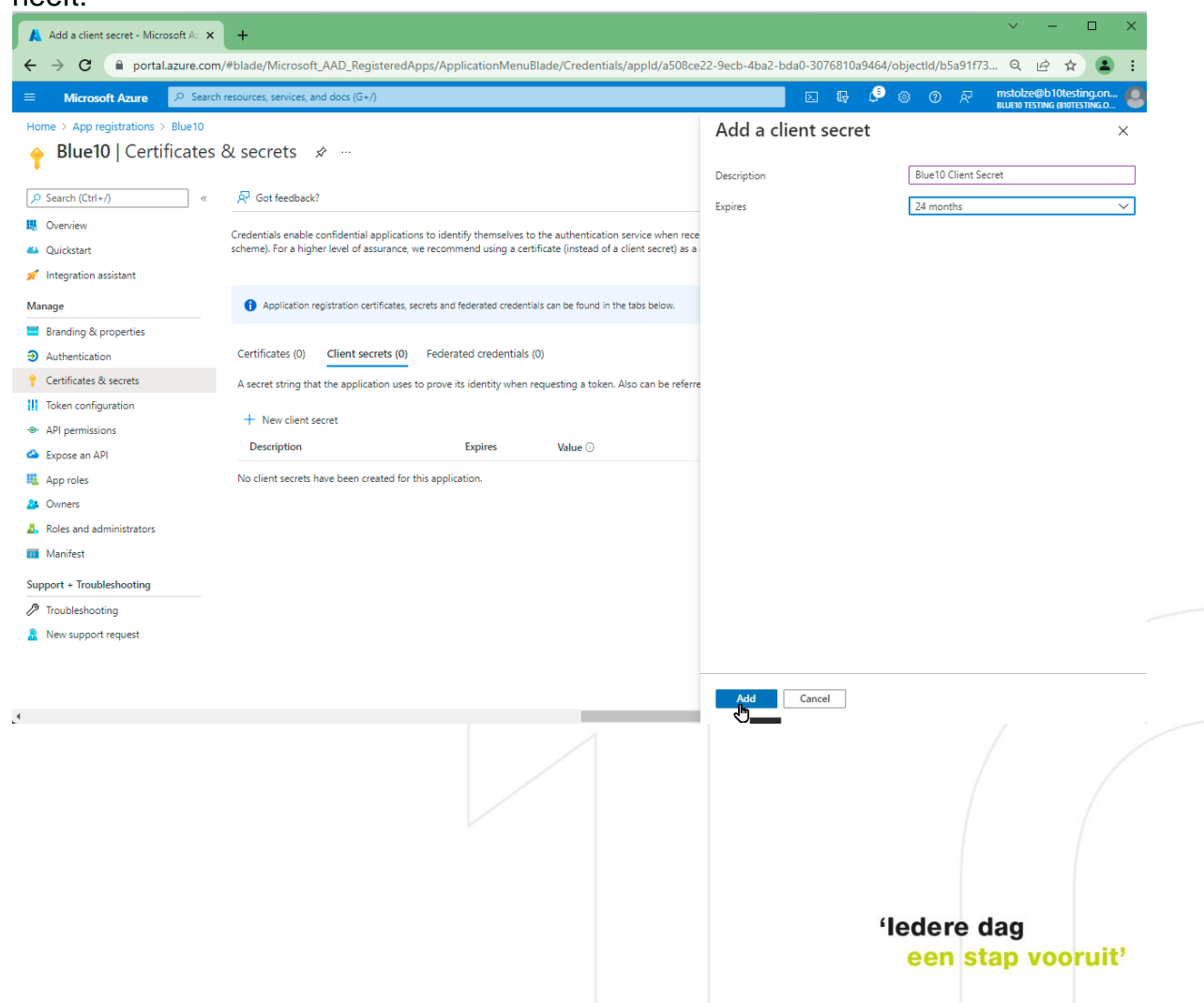

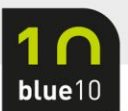

#### 19.Sla de waarde onder **Value** op, deze heb je nodig in Blue10 als **Client Secret**.

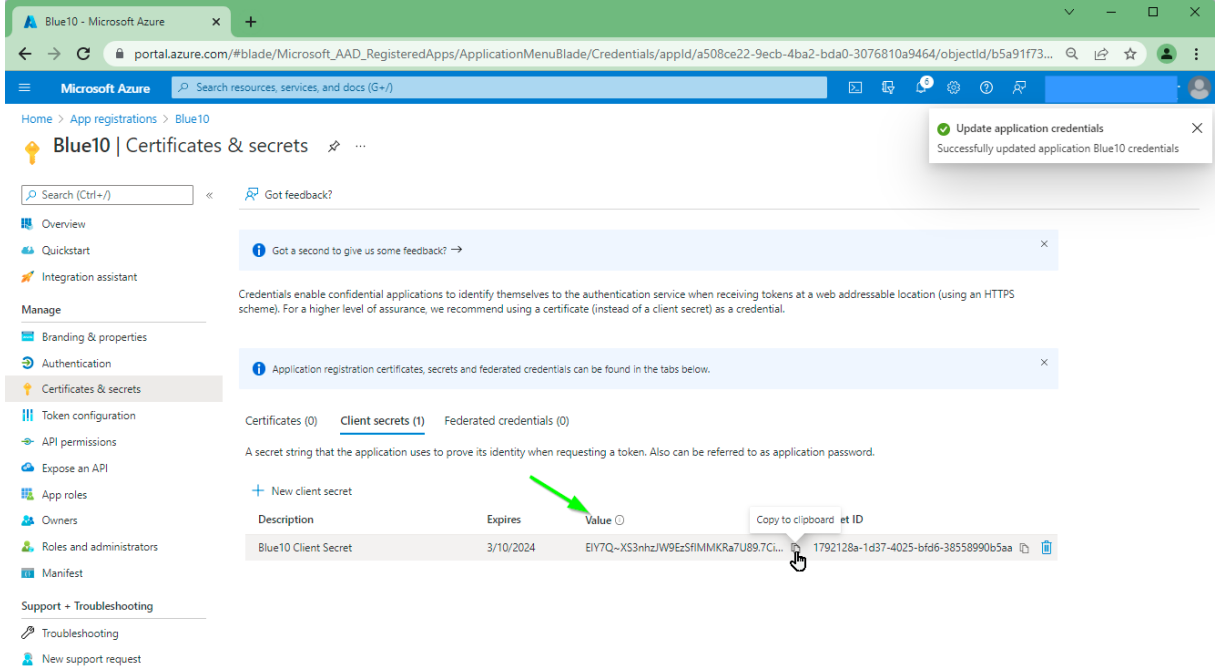

20.Je hebt nu de volgende gegevens tot je beschikking:

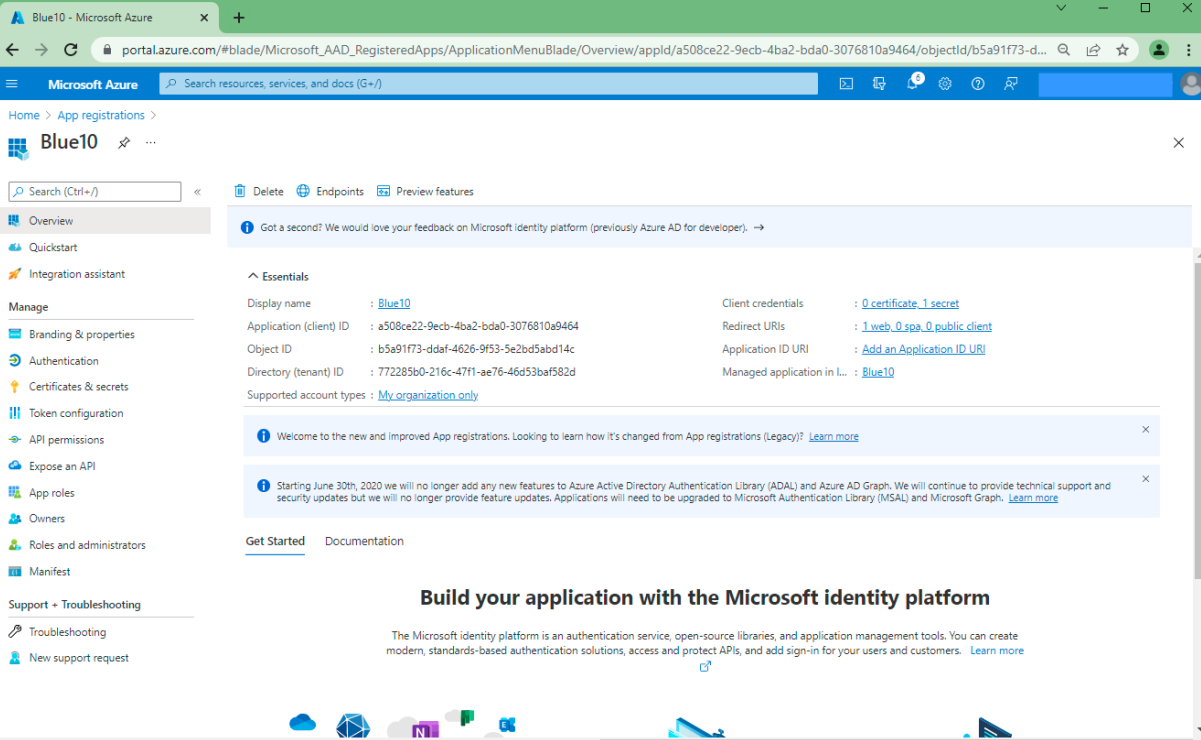

Client ID: a508ce22-9ecb-4ba2-bda0-3076810a9464 Client Secret: EIY7Q~XS3nhzJW9EzSfIMMKRa7U89.7Cir7UM Tenant ID: 772285b0-216c-47f1-ae76-46d53baf582d

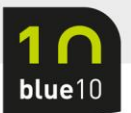

Het vervolg is om de Blue10 application registration toevoegen aan Business Central:

1. Open de Business Central omgeving en zoek op **Azure** of **AAD** en kies **Azure Active Directory-toepassing**.

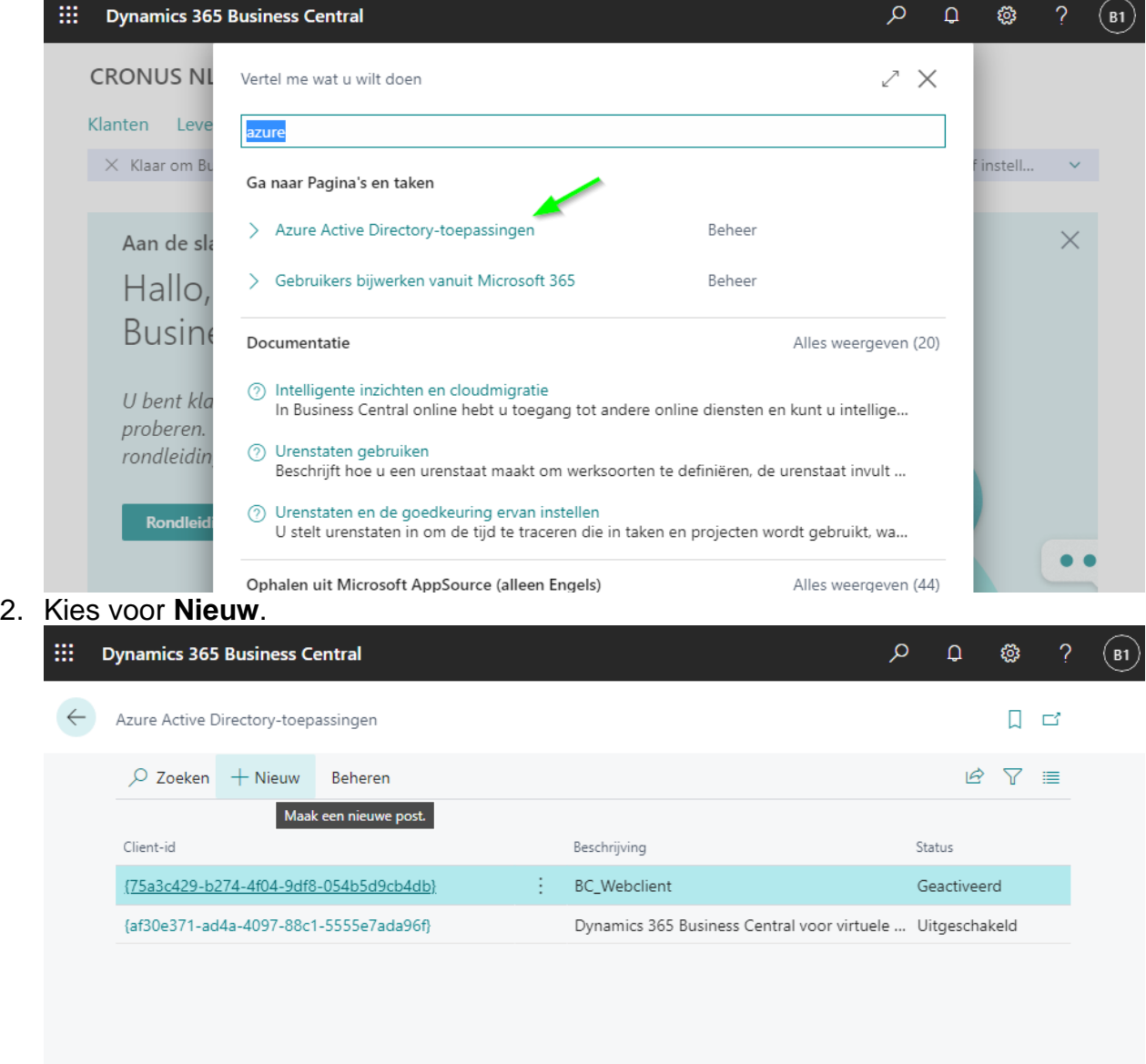

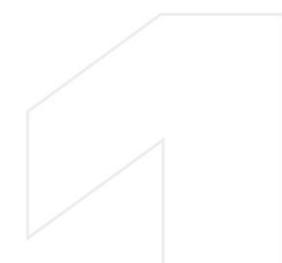

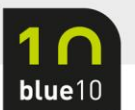

3. Vul bij **Client-ID** de waarde in welke je bij de app registratie ziet staan. In ons voorbeeld is dit: a508ce22-9ecb-4ba2-bda0-3076810a9464

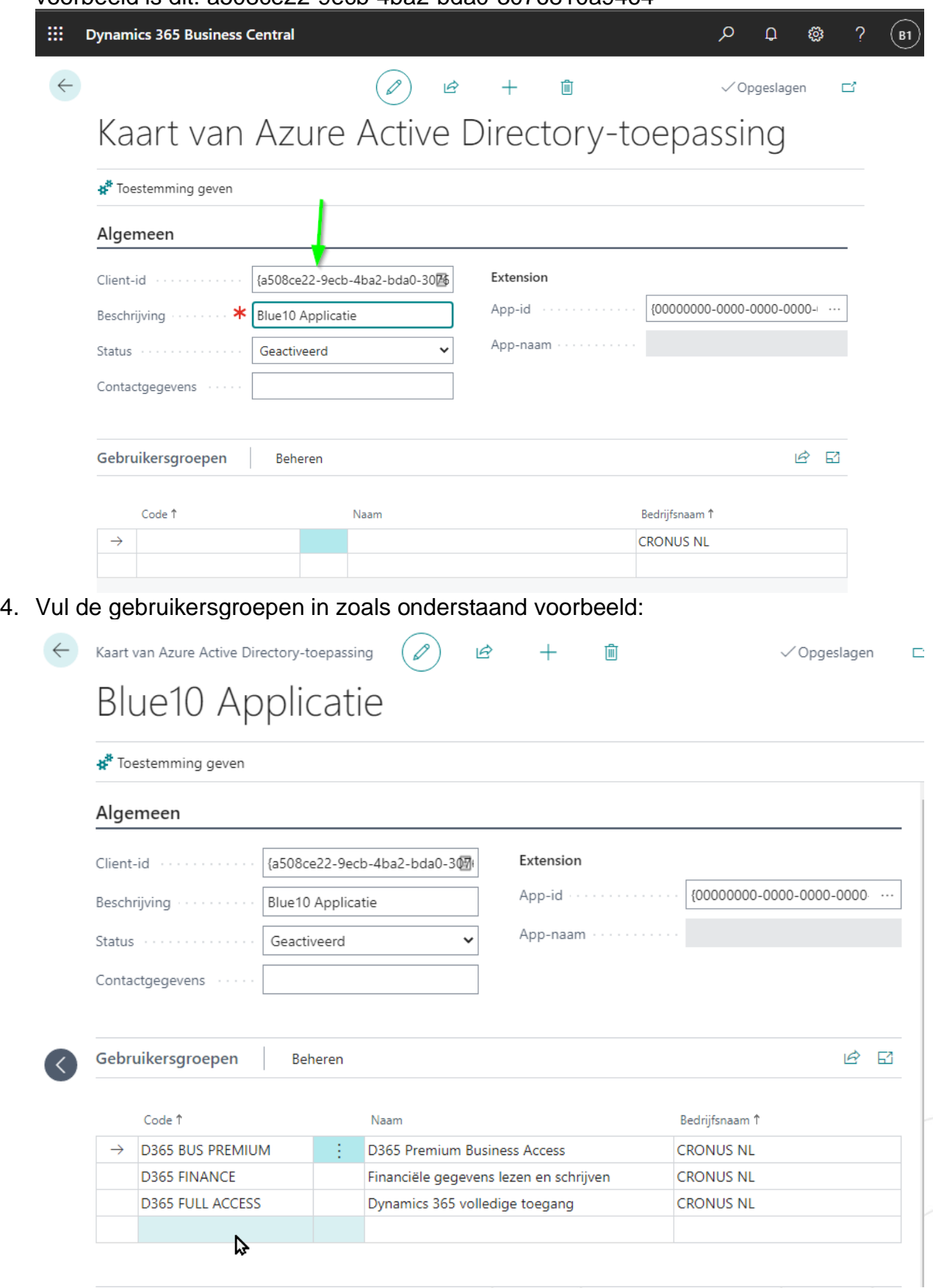

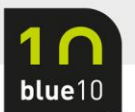

#### 5. Klik op **Gebruikersmachtigingen** en scroll naar beneden. Vul in het lege veld 'Blue10' in en druk op tab.

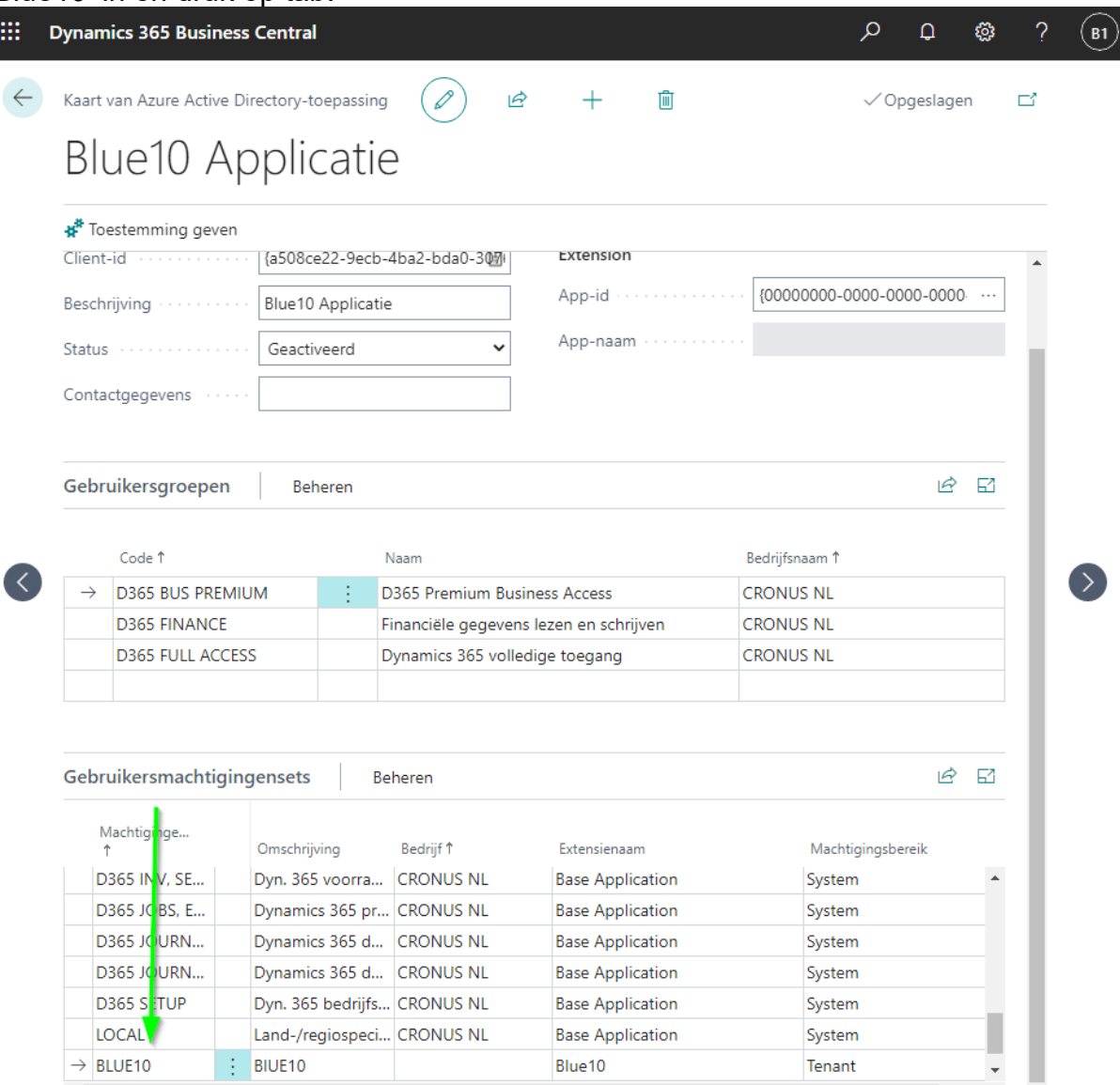

6. Je bent nu klaar met de inrichting. Op [deze blog](https://support.blue10.com/nieuwe-koppelmethodiek-bc/) en doorloop de stappen van deel 2: Koppeling in Blue10 omzetten naar de nieuwe koppelmethodiek.

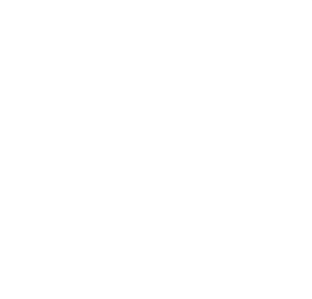